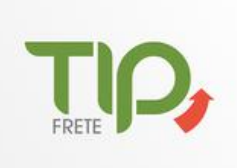

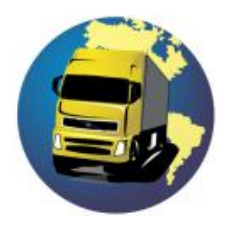

Este manual de integração tem a finalidade de auxiliar o usuário a utilizar a TipFrete dentro do SAT, apresentando de forma detalhada como é feito o cadastro do motorista, pagamento de CIOT e cadastro de rota para pagamento de pedágio.

#### 1- CADASTRO DE MOTORISTA

1 - Antes de cadastrar é necessário efetuar a consulta pois pode haver um cadastro previamente realizado na TipFrete.

2 - Se não houver retorno de motorista já cadastrado efetue o cadastro.

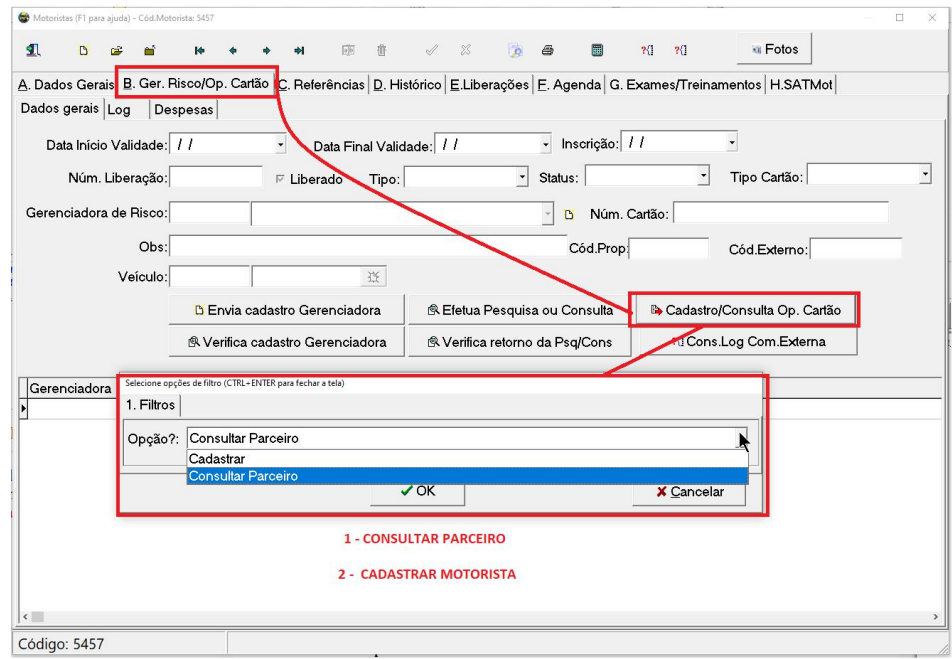

### 2 - CADASTRO DE KM PADRÃO

Na aba '8. CTE' , informar o KM padrão no campo abaixo:

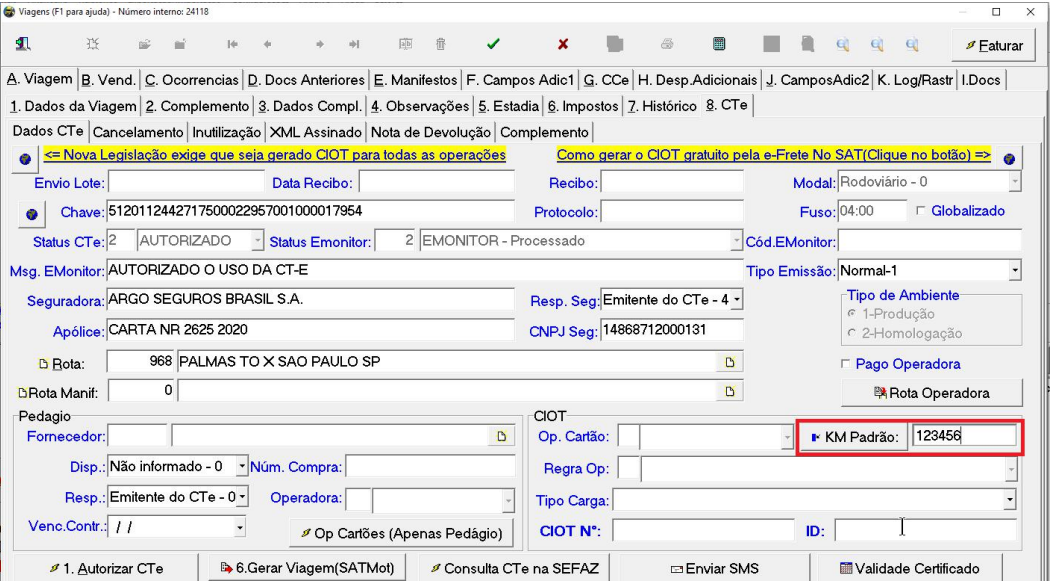

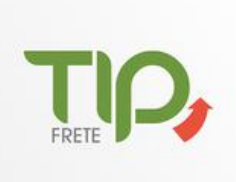

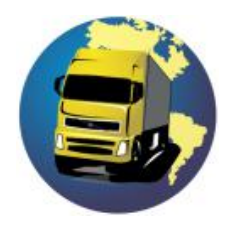

## 3 - CADASTRO DE ROTA

Dentro da tela 'Viagens' na aba '8. CTe', selecione a opção 'Rota Operadora'.

1. Dados da Viagem 2. Complemento 3. Dados Compl. 4. Observações 5. Estadia 6. Impostos 7. Histórico 8. CTe

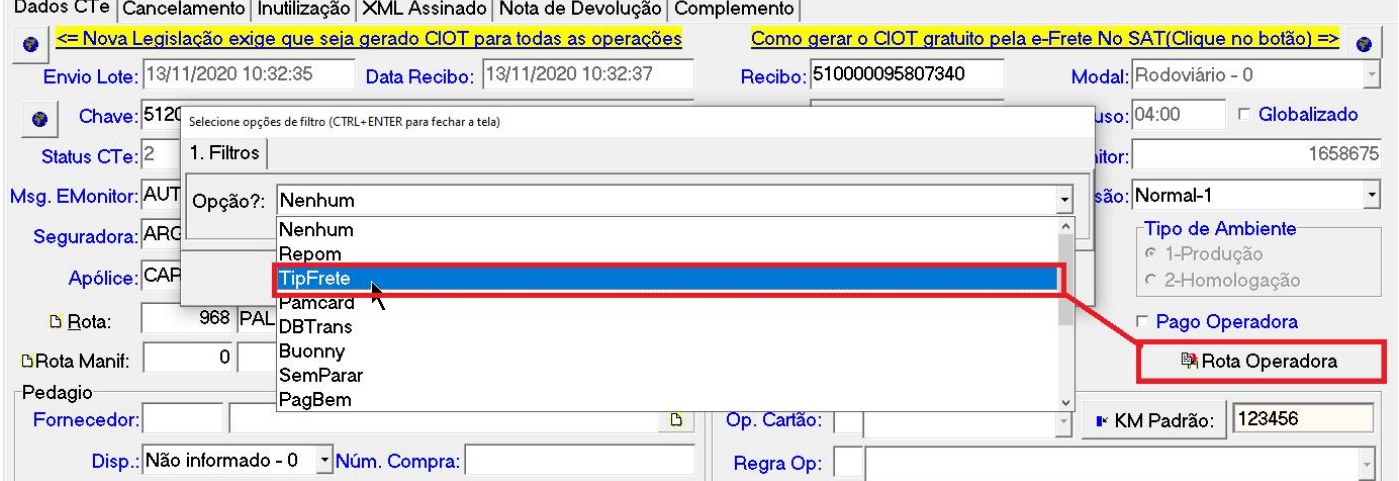

Seleciona a Operadora de Cartão TipFrete e seleciona uma das seguintes opções abaixo:

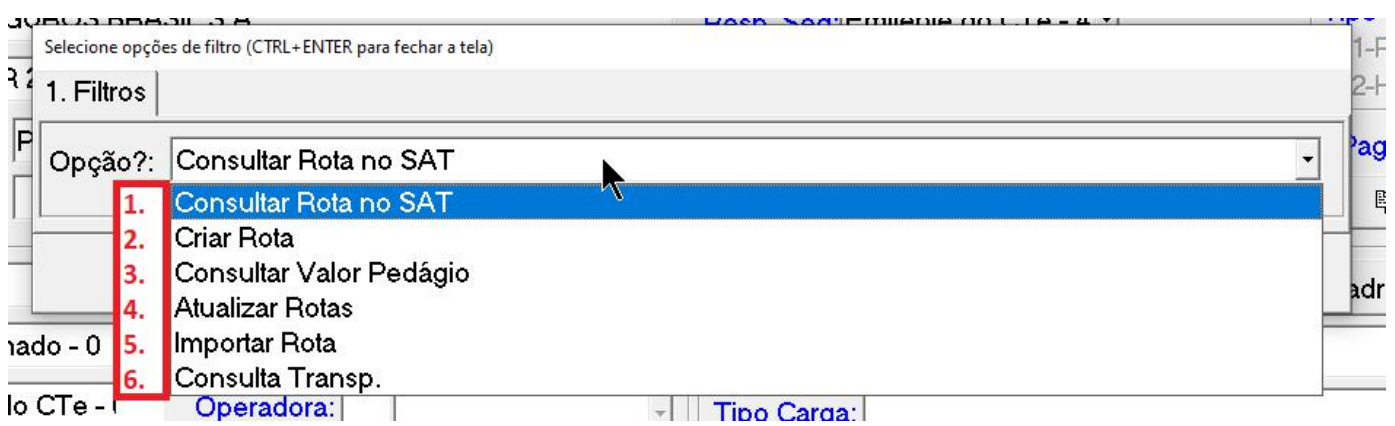

#### 3.1 - Consultar Rota no SAT: Utilizar está opção para verificar se a Rota já está criada no SAT e TipFrete.

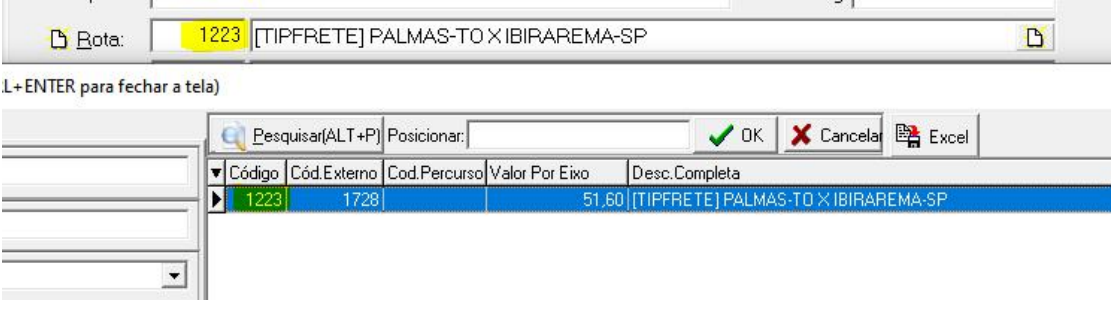

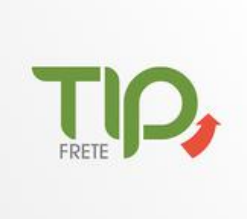

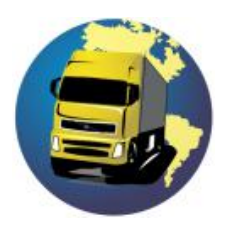

3.2 - Criar Rota: Esta opção deve ser utilizada para criar uma nova rota na TipFrete, informar a origem e destino e os pontos intermediários (opcional).

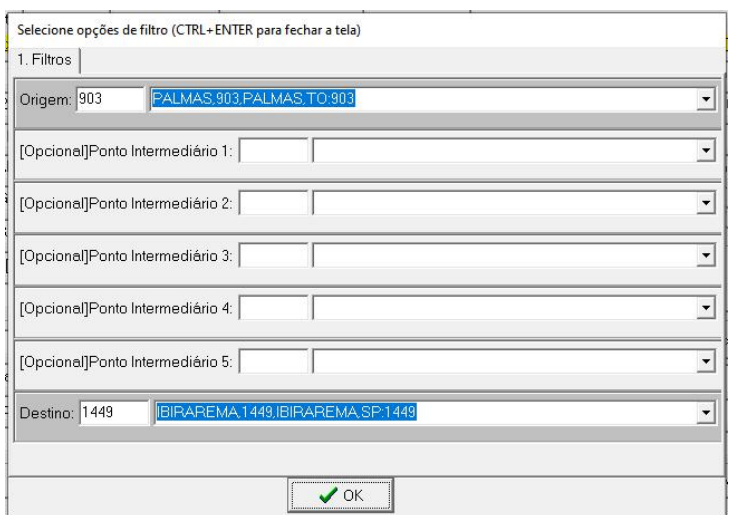

3.3 - Consulta Valor Pedágio: Esta opção é utilizada para consultar o valor do pedágio com base na quantidade de eixos do veículo se baseando na Origem e Destino informados.

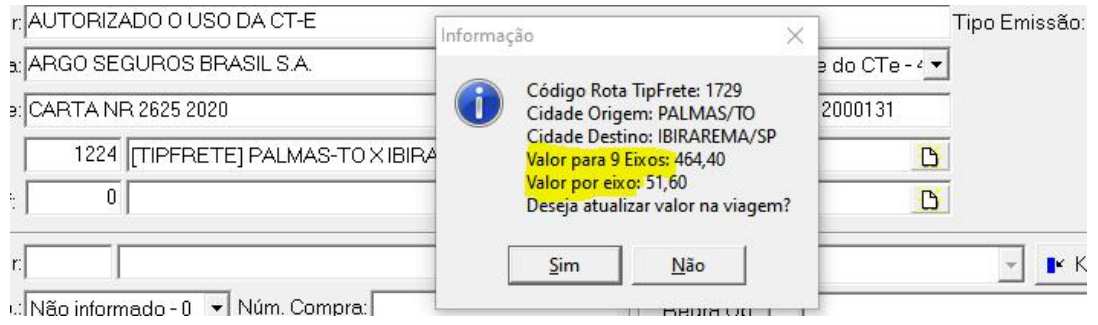

3.4 - Atualizar Rota: Esta opção é realizada para atualizar uma rota caso haja alteração da mesma na TipFrete.

3.5 - Importar Rota: Utilizar essa opção quando souber o cód externo da rota na TipFrete e deseje importar para o SAT.

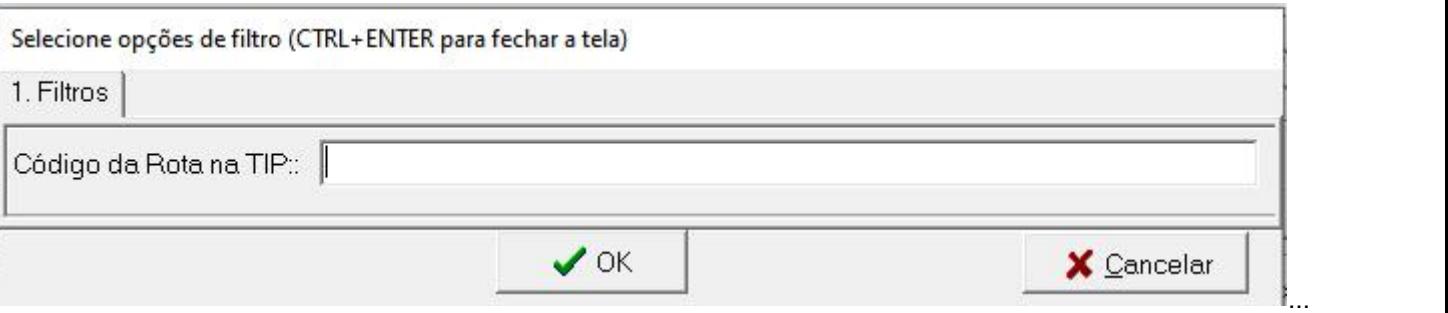

3.6 - Consultar Transp.: Esta opção está desabilitada temporariamente pois não é essencial para o uso das demais funções.

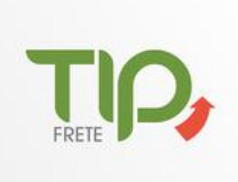

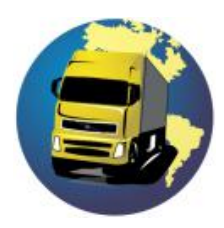

### 4 - CADASTRO DE VIAGEM

Após todos os passos anteriores a próxima etapa é o cadastro da viagem, deve ser feito usando a opção à seguir, aba "4. Observações".

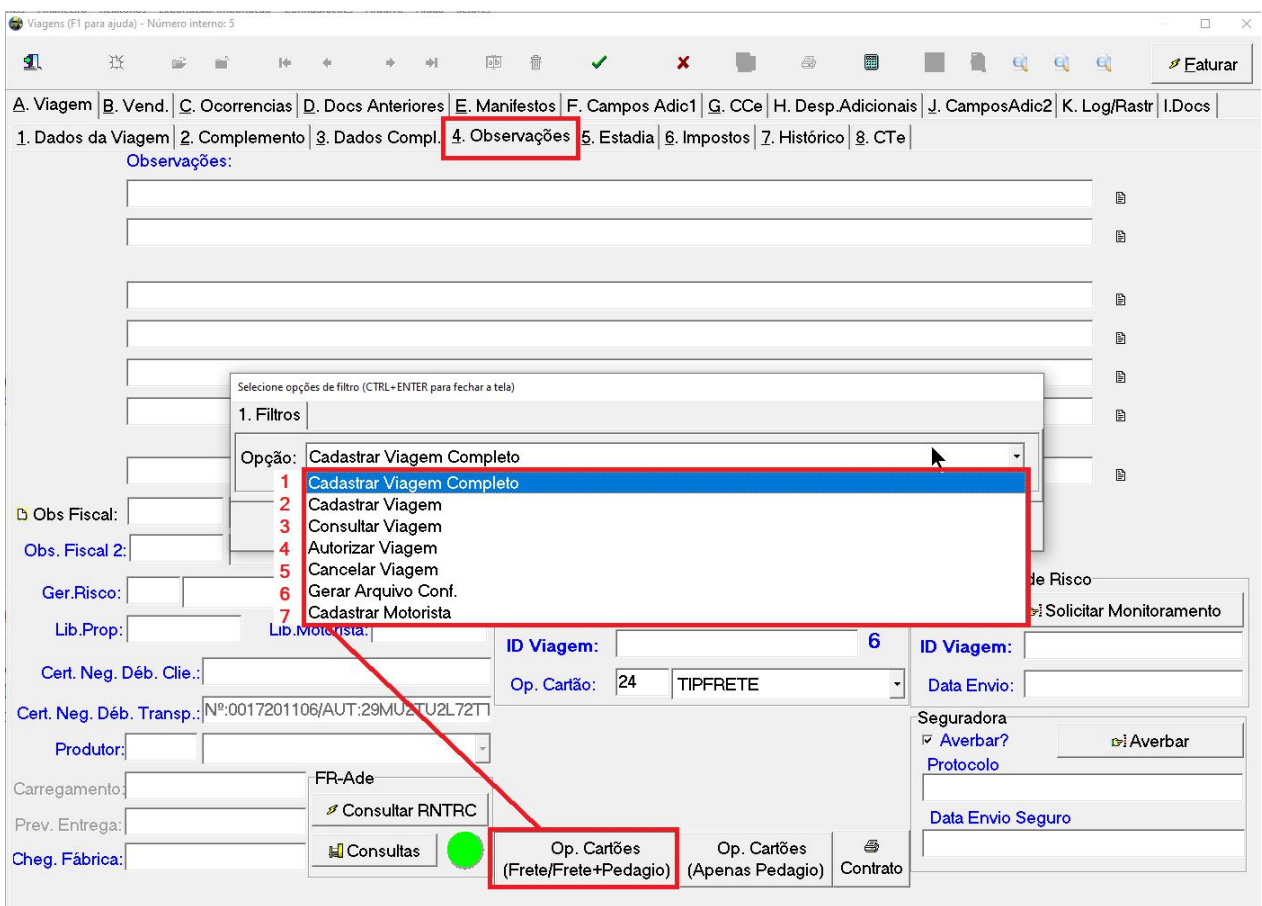

4.1 - Cadastrar viagem completo: Essa opção realiza o cadastro com todos os itens necessários para a geração do CIOT, já efetua o cadastro e também solicita a autorização.

4.2 - Cadastrar viagem: Apenas realiza o cadastro sem solicitar a autorização.

4.3 - Consultar Viagem: Efetua o cadastro da situação atual da viagem na TipFrete.

4.4 - Autorizar Viagem: Efetua a autorização de uma viagem gerada anteriormente e não autorizada por algum motivo.

4.5 - Cancelar Viagem: Tem por objetivo efetuar o cancelamento de uma viagem já autorizada na TipFrete.

4.6 - Gerar Arquivo Conf.: Nesta opção você imprime o contrato de frete gerado pela TipFrete para essa viagem.

4.7 - Cadastrar Motorista : Efetua um cadastro de motorista avulso caso seja necessário.

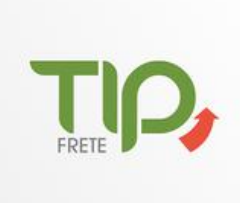

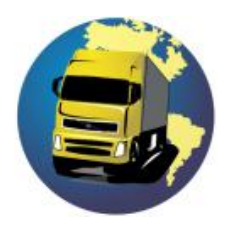

#### 5 - COMPRA PEDÁGIO

#### 5.1 - Comprar pedágio

Na aba 8. CTE clique no botão Op. Cartões (Apenas Pedágio), selecione a opção '**Comprar pedágio'**, após todas as confirmações se tudo estiver correto você receberá as seguintes mensagens:

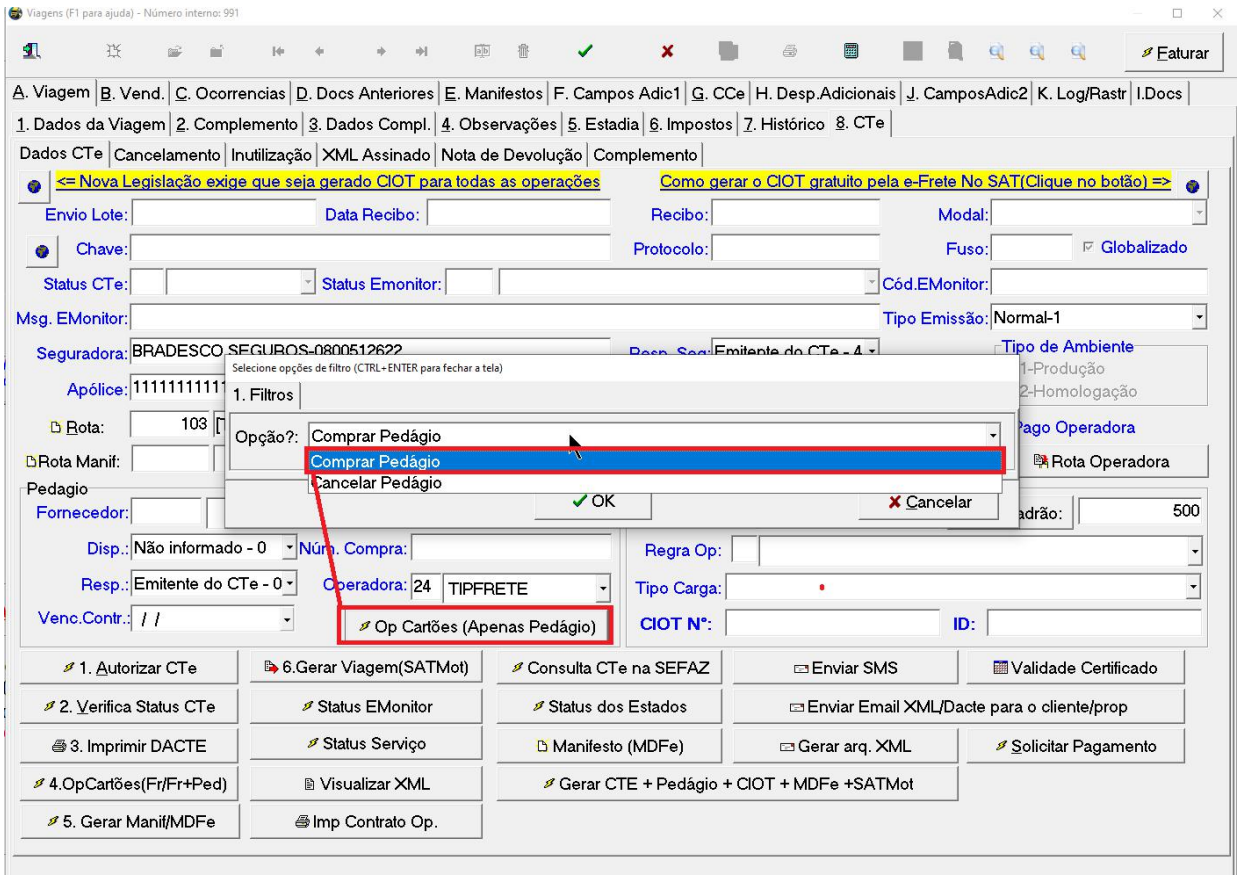

Selecione a opção desejada;

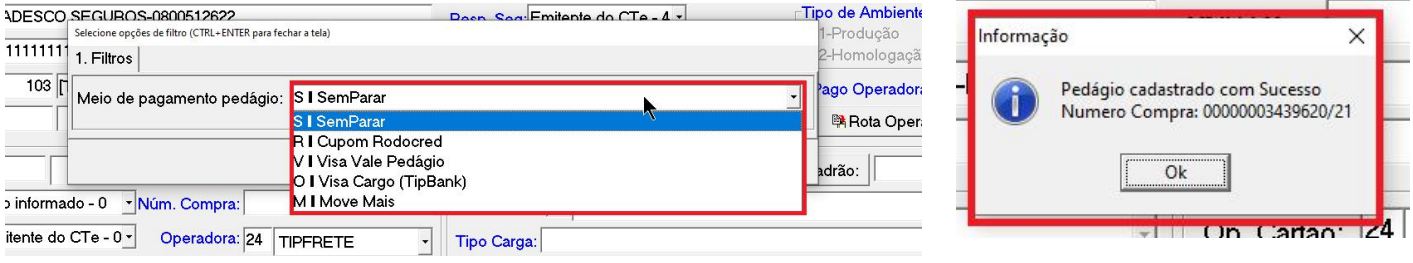

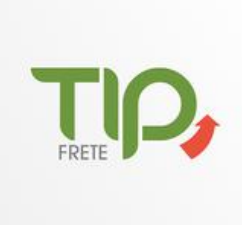

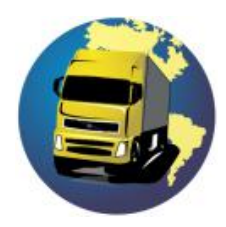

#### 5.1 - Cancelar pedágio

Selecione a opção cancelar pedágio;

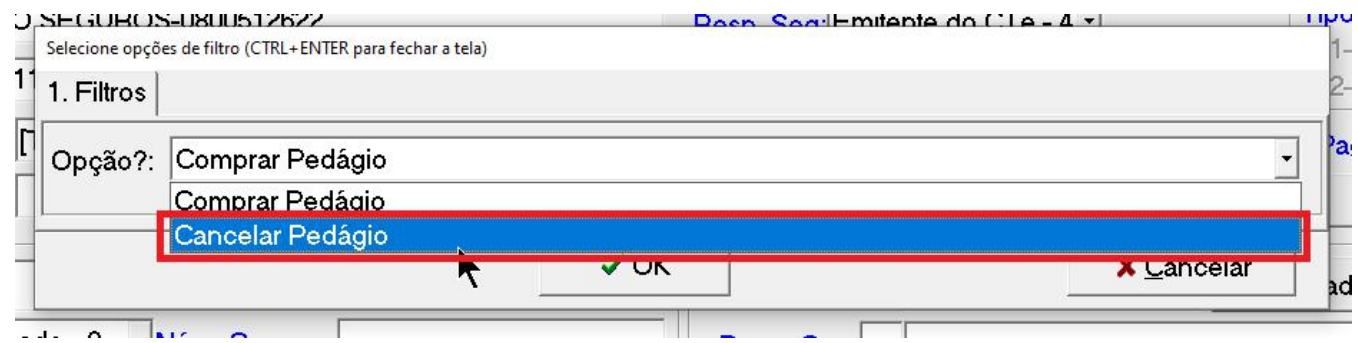

Você irá receber a confirmação;

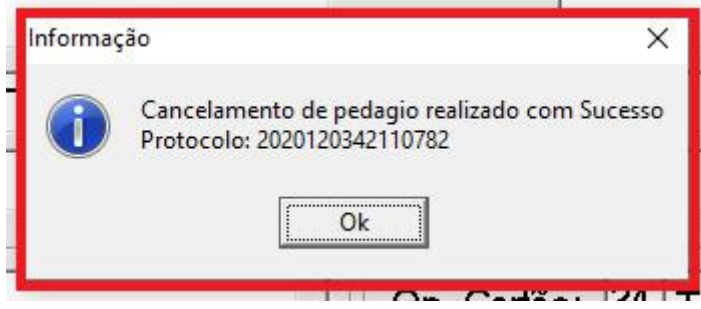